## Correction des travaux d'une activité devoir

Pour faire la correction des travaux remis par les élèves, l'enseignant n'a qu'à se rendre et à cliquer sur l'activité devoir à corriger. Une fois dans l'interface de Résumé de l'évaluation, l'enseignant trouvera le nombre de participants, le nombre de travaux remis et le nombre de travaux nécessitant une évaluation.

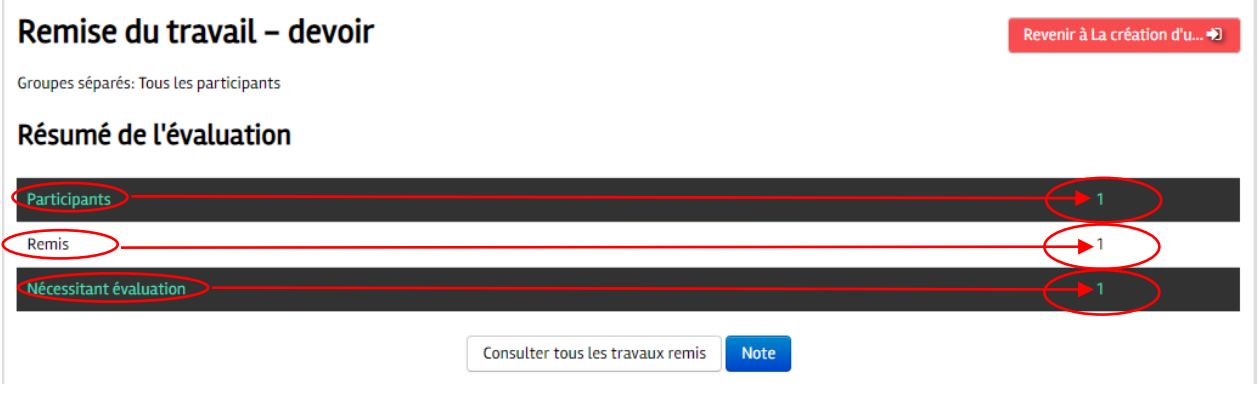

Le bouton Consulter tous les travaux remis vous donne accès à la liste des élèves. Vous pourrez aussi voir qui a effectué une remise et à quelle date, télécharger le travail de l'élève pour le corriger ou octroyer une prolongation. Il sera aussi possible de noter le travail à l'aide du bouton Note

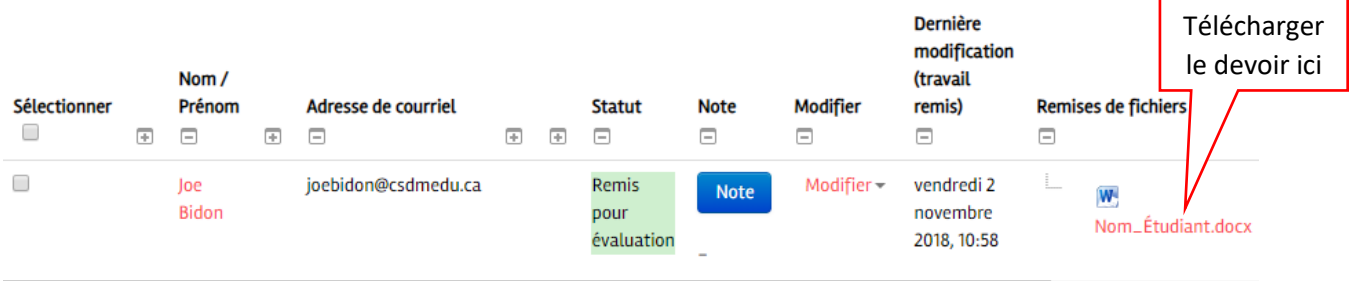

La liste permet aussi de visualiser les commentaires précédents sur le travail, les fichiers, les rétroactions, ainsi que la note finale. Il est aussi possible d'utiliser l'outil commentaire. L'étudiant pourra dans ce cas offrir une réponse au commentaire émis.

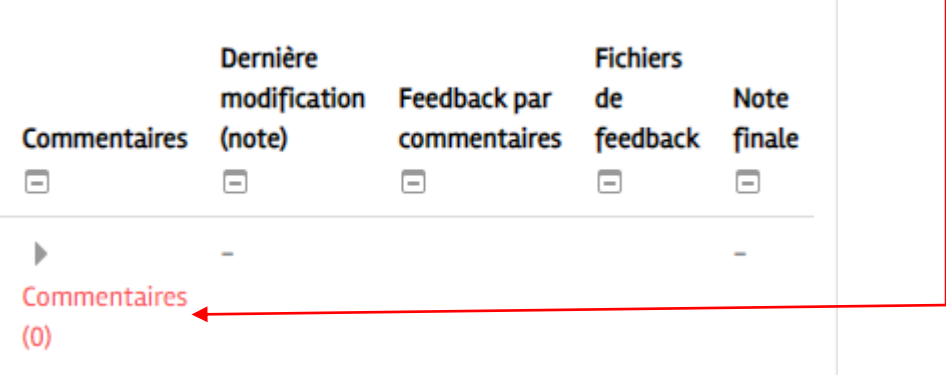

La section « Options » permet d'afficher plus ou moins de travaux dans liste, de faire un tri selon le statut de remise ou d'évaluation.

## ▼ Options

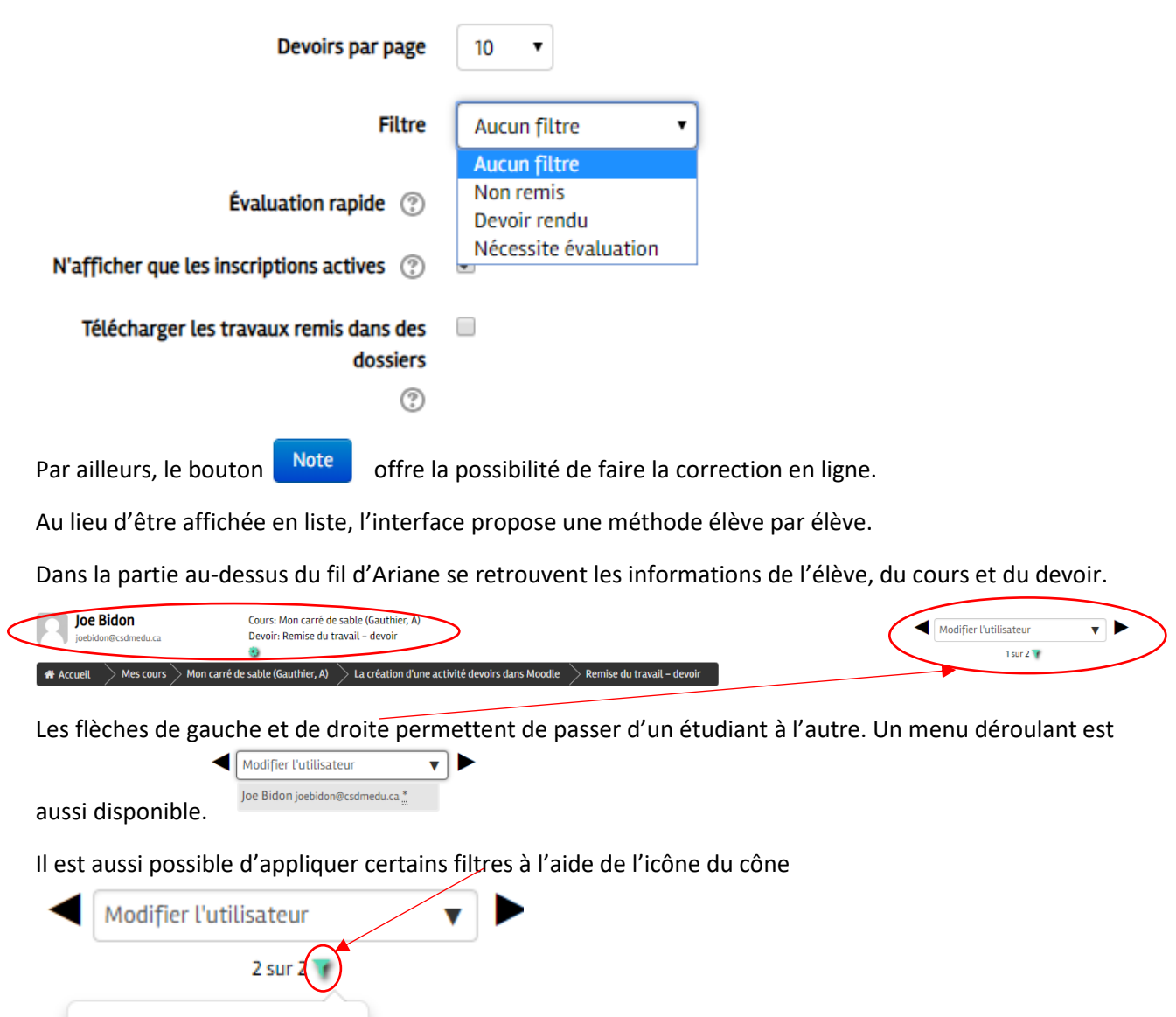

Devoir rendu  $\Box$  Non remis ONécessite évaluation Sous le fil d'Ariane se trouvent le devoir rendu, le statut du devoir (remis pour évaluation, retard, non remis), le fichier de l'élève et l'espace de commentaire interactif.

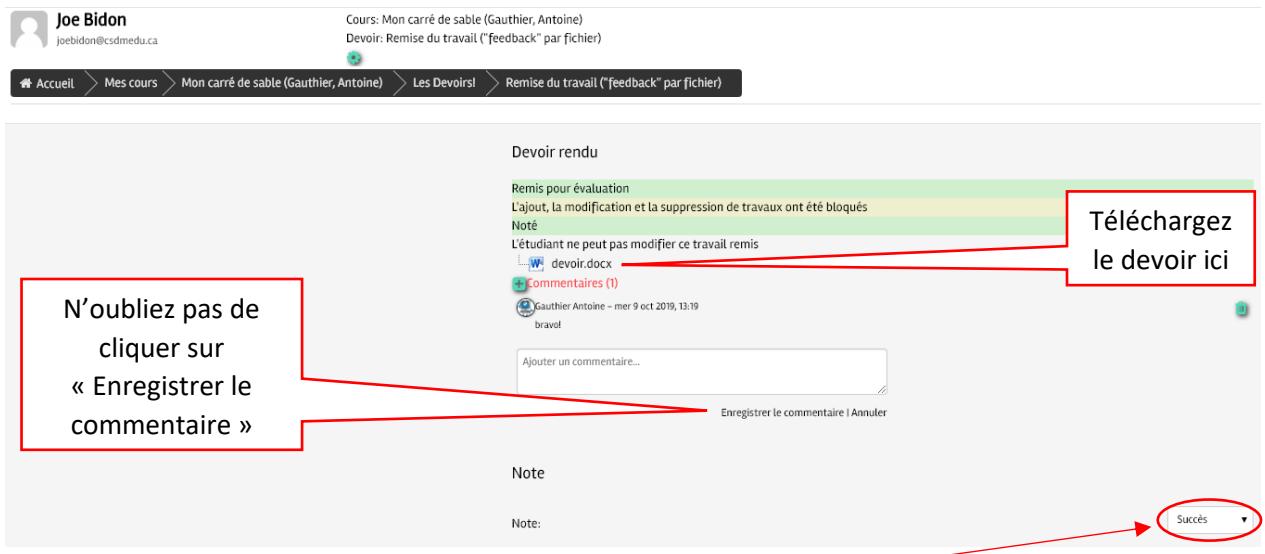

Se retrouve juste en dessous, l'espace de saisie de la note. -

En continuant à descendre dans la page, on retrouve aussi l'espace de saisie pour le type « feedback par commentaires » qui permet à l'enseignant de donner une rétroaction à un étudiant sans que celui-ci puisse y répondre.

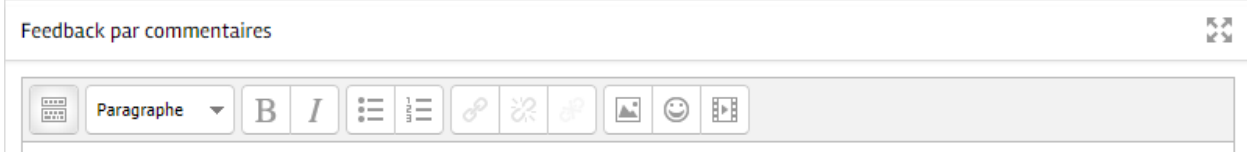

Et, juste en dessous, l'espace pour déposer le « fichier de feedback » qui permet de remettre un fichier corrigé / annoté. Le meilleur exemple est un fichier Word avec commentaires. ٦

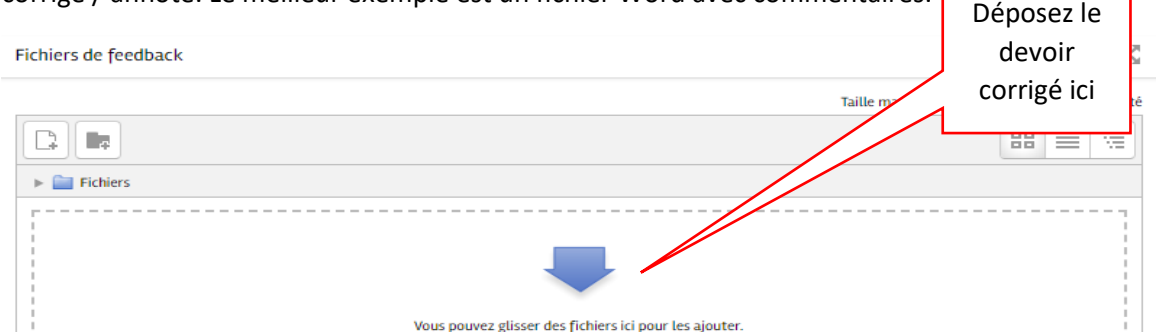

À la toute fin de la page, vous retrouverez les informations et les réglages de tentatives avec la possibilité d'autoriser une autre tentative. Attention! Choisir « non » si vous ne voulez pas que l'étudiant soumette un autre document.

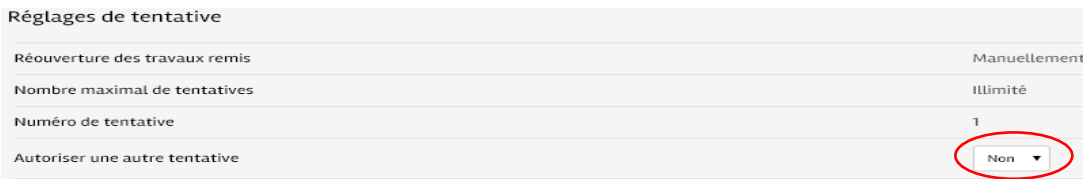

Une fois le tout complété, vous devrez cliquer sur le bouton enregistrer.

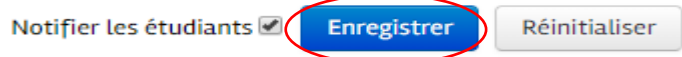

Vous aurez aussi la possibilité de notifier l'étudiant de la correction de son devoir.